# Продажа табачных изделий и маркированного товара

- [Добавление маркированного товара в чек](#page-0-0)
- [Работа с весовым маркированным товаром](#page-5-0)
- [Особенности продажи табачных изделий с альтернативными ценами](#page-10-0)
- [Продажа табачной продукции по максимальной розничной цене](#page-17-0)
- [Продажа разливного пива \(₽\)](#page-17-1)

## <span id="page-0-0"></span>Добавление маркированного товара в чек

Процессы обработки на кассе табачной продукции и изделий со специальной маркировкой идентичны. В отличие от [алкогольных товаров,](https://manual.retail-soft.pro/pages/viewpage.action?pageId=50616212) информация о штрихкоде табачных изделий и продукции с КиЗ уже заключена в особом маркировочном коде, который наносится на каждый товар, что избавляет кассира от необходимости считывать штрихкод и контрольную марку изделия по отдельности. Ниже рассмотрены рабочие сценарии на кассе на примере табачной продукции.

Табачная продукция в обязательном порядке подлежит особой маркировке. На пачках табачных изделий имеется следующий код (DataMatrix):

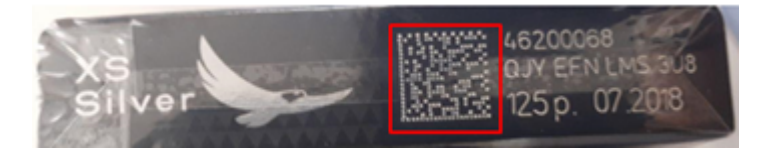

Успешное добавление таких товаров в чек возможно исключительно считыванием кода DataMatrix.

При попытке добавить товар в чек считыванием обычного штрихкода, то касса все равно запросит считать код DataMatrix:

клавиатурная касса **Touch-касса** Touch-касса Touch-касса Touch-касса Touch-касса Touch-касса Touch-касса Touch-касса

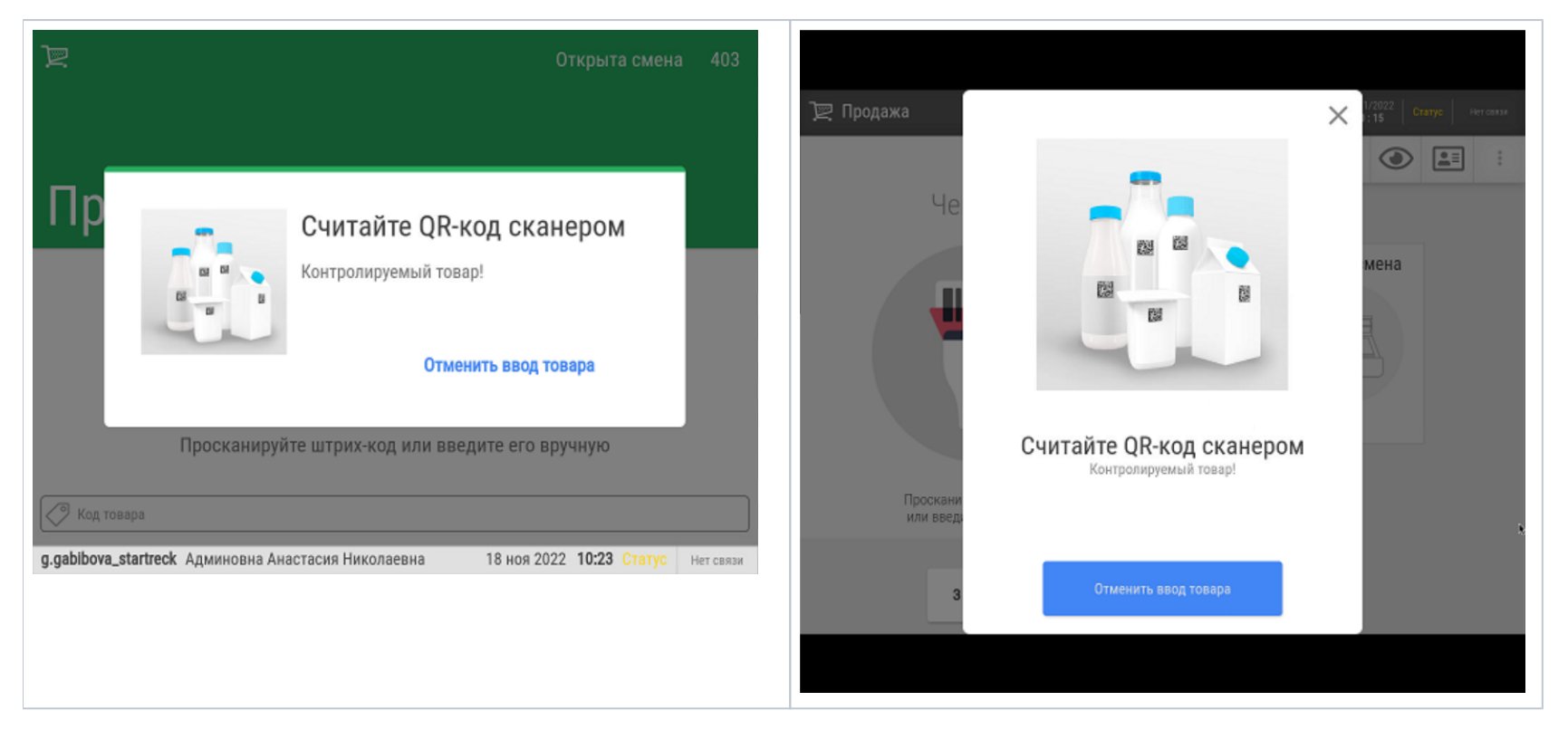

Маркированный/табачный товар должен регистрироваться в чеке с количеством, равным 1. В связи с этим, продажа сигарет блоками, например, предполагает, что блок является отдельным SKU в товарном справочнике.

По этой же причине каждую пачку с кодом DataMatrix необходимо добавлять в чек по отдельности, причем только один раз – одна и та же пачка не может быть продана дважды:

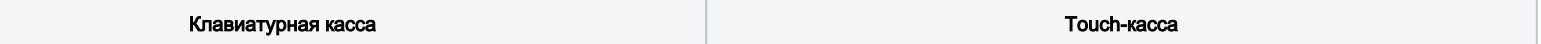

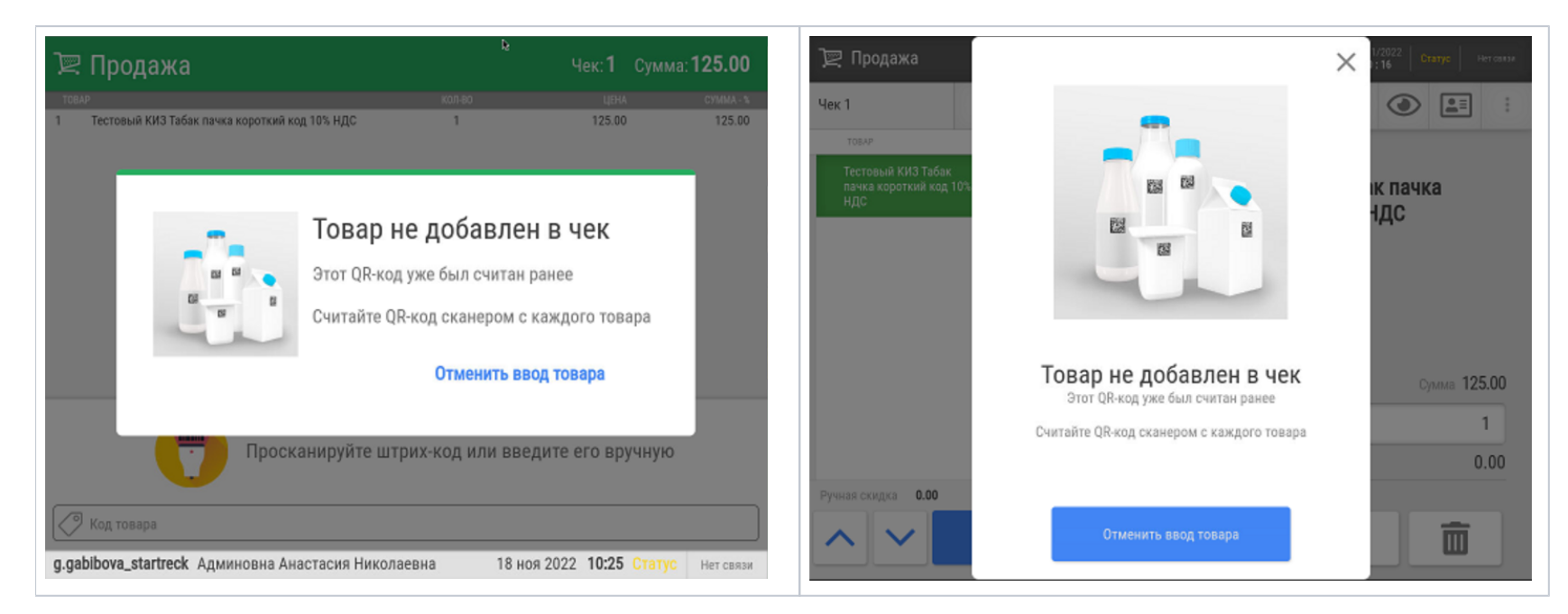

Контрольным знаком считается только код DataMatrix. При считывании любого другого кода или маркировки касса выдаст следующую ошибку:

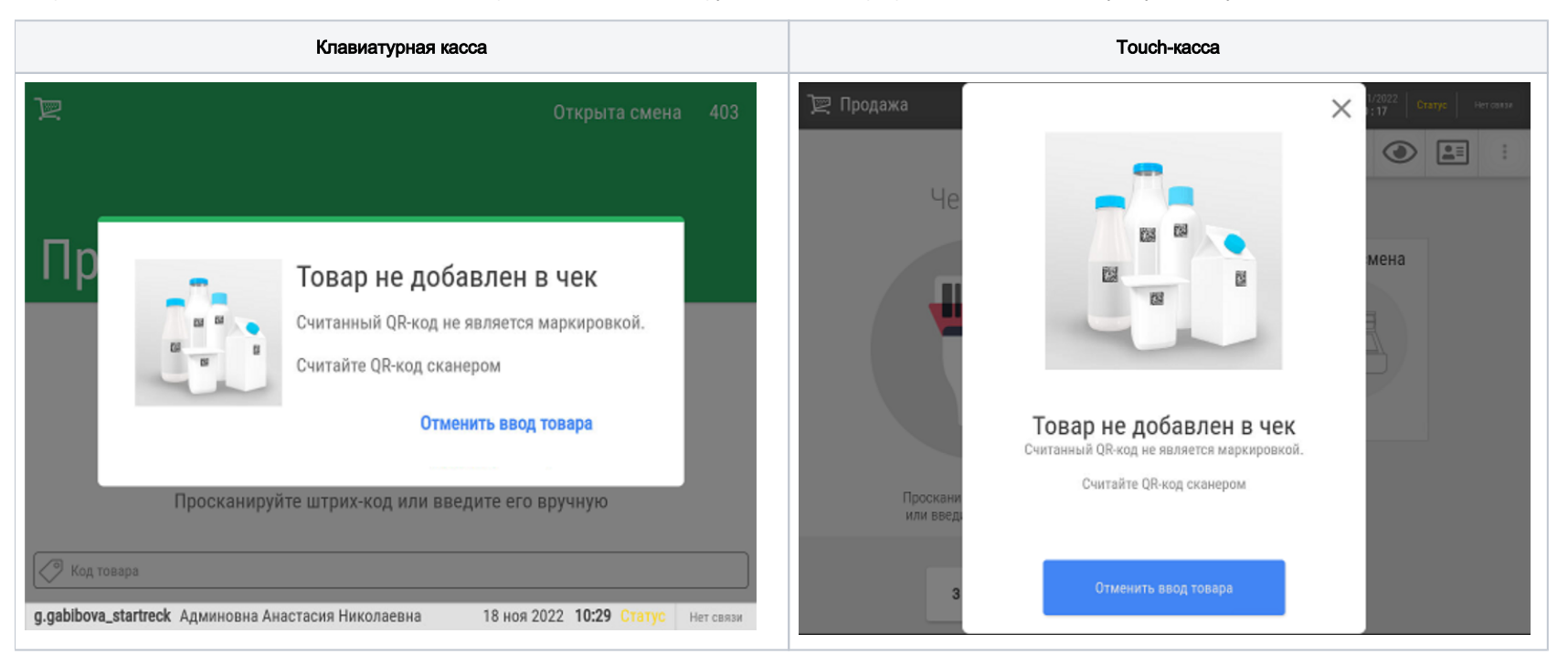

В случае, если КиЗ будет по ошибке считан не с того товара, с которого изначально считывался штрихкод EAN (то есть считанный КиЗ не соответствует добавляемому в чек товару), возникнет следующее сообщение об ошибке:

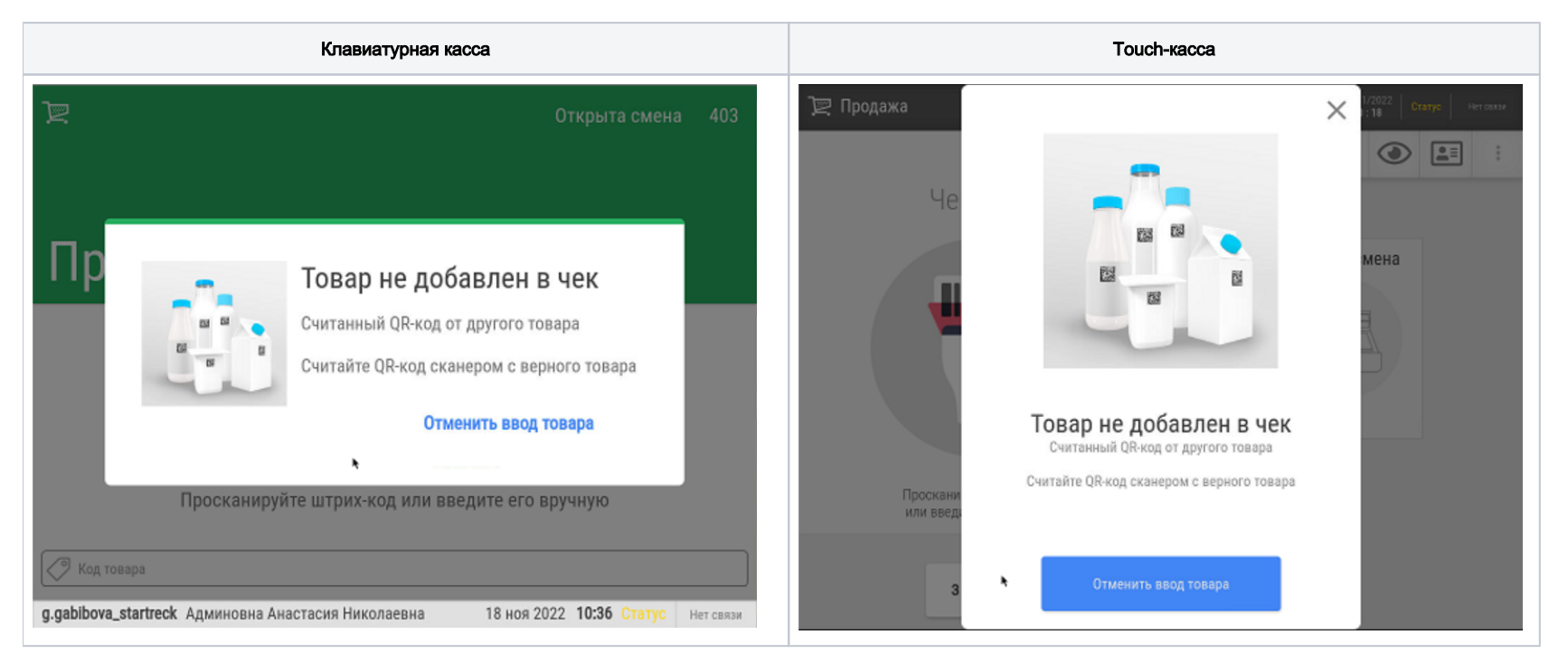

В любой момент, можно прервать процесс работы с маркированным товаром, воспользовавшись кнопкой Отменить ввод товара.

При считывании, контрольная марка проходит проверку по целой [группе критериев,](https://manual.retail-soft.pro/pages/viewpage.action?pageId=78875437) определенных системой "Честный знак". Если проверка хотя бы по одному из них не будет пройдена, товар нельзя будет продать, о чем касса сразу же сообщит кассиру:

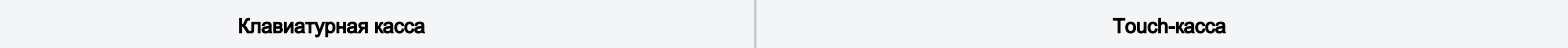

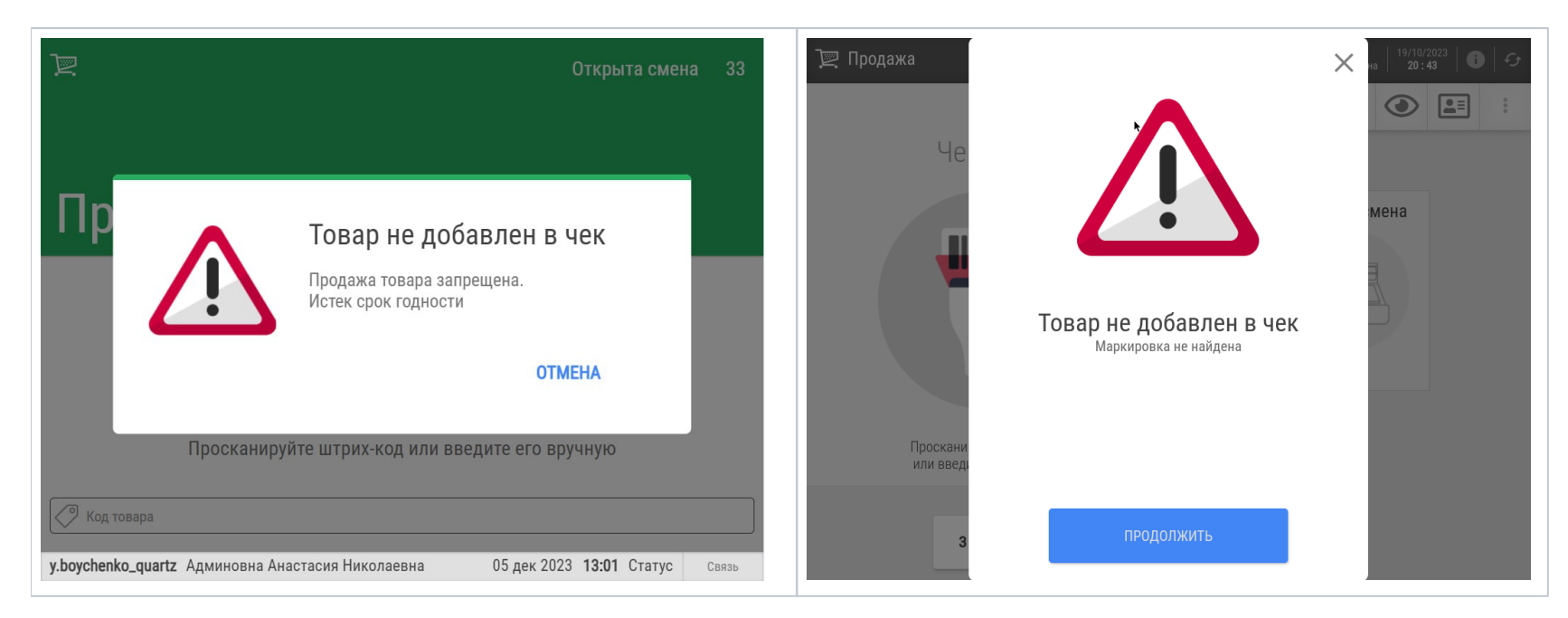

Если марка не пройдет проверку по более, чем одному критерию, в предупредительное сообщение попадут все из них:

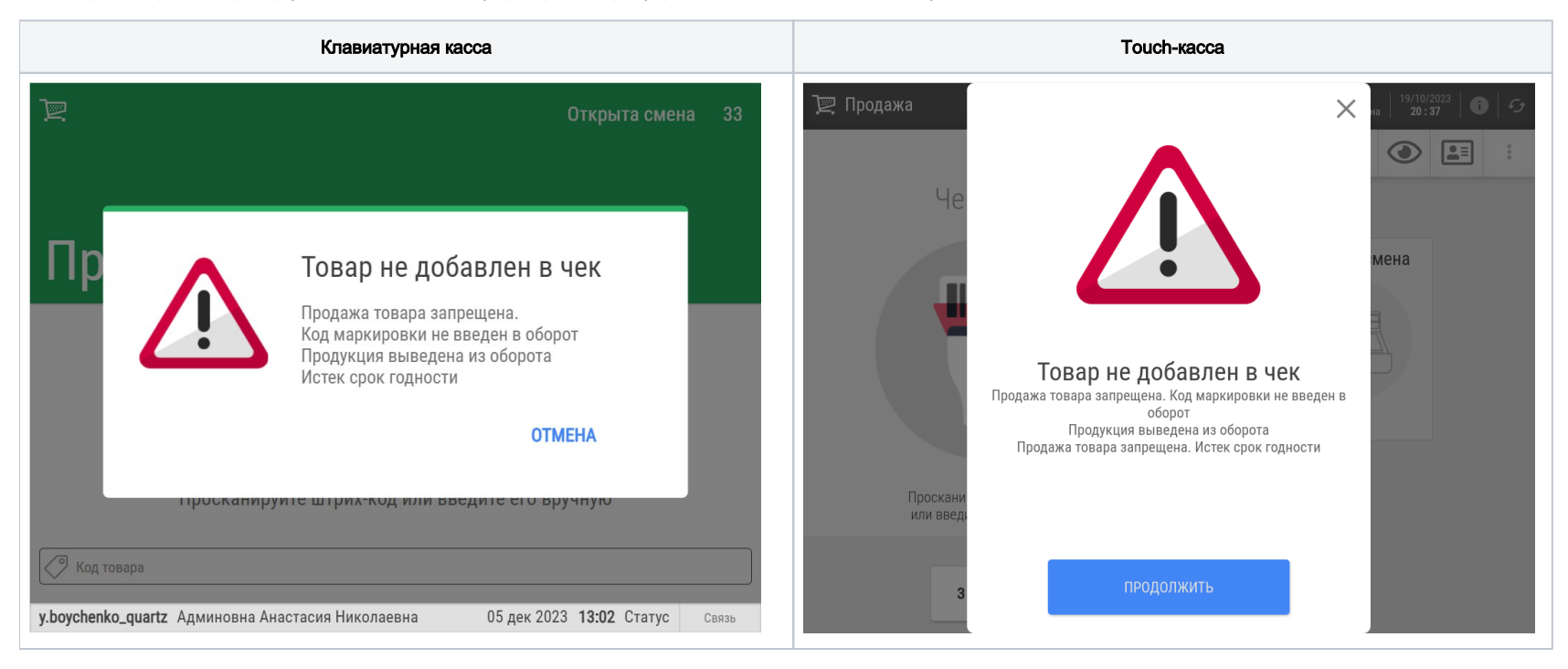

Товар, не прошедший проверку хотя бы по одному критерию, необходимо физически изъять из продажи.

При удалении табачного или маркированного товара из чека касса также запросит считывание кода DataMatrix.

Такой же запрос будет сделан и при возврате товара (как при добавлении его в чек возврата путем сканирования, так и при выборе товара для возврата в чеке продажи). Таким образом, любой маркированный товар невозможно оформить на возврат, не считав его маркировку.

Проверка валидности маркировки как продаваемого, так и возвращаемого маркированного товара может производиться как непосредственно в системе "Честный знак", так и предварительно в локальной базе данных, с последующей передачей информации в "Честный знак". Так как система "Честный знак" всегда располагает наиболее актуальной и точной информацией о текущих ограничениях реализации и возврата маркированной продукции, мы рекомендуем производить проверки напрямую по факту обращения в систему "Честный знак", [отключив локальные проверки.](https://manual.retail-soft.pro/pages/viewpage.action?pageId=78875542#id-""-offlocal)

DataMatrix табачного товара также содержит атрибут МРЦ (максимальной розничной цены). При считывании кода DataMatrix происходит распознавание значения МРЦ. Если текущая цена товара в справочнике кассы (без учёта скидок) оказывается выше значения МРЦ, то товар будет включен в чек с ценой, выделенной из DataMatrix. Если текущая минимальная цена на товар больше, чем МРЦ из DataMatrix, то минимальная цена должна быть установлена равной МРЦ. Если текущая цена товара в справочнике кассы (без учёта скидок) оказывается меньше значения МРЦ, то касса предложит кассиру окно выбора альтернативных цен, но с ценами не выше МРЦ из DataMatrix. Если при считывании DataMatrix кассе не удалось распознать значение МРЦ, то выполняется стандартный алгоритм добавления табака в чек (касса предложит кассиру окно выбора альтернативных цен).

DataMatrix прочих видов маркированной продукции может содержать вместо атрибута МРЦ какое-либо другое свойство товара.

В целях соблюдения законодательства относительно предотвращения приобретения табачной продукции несовершеннолетними, для табачных изделий рекомендуется настроить соответствующие виды [ограничений](https://manual.retail-soft.pro/pages/viewpage.action?pageId=50615968) пр одажи.

## <span id="page-5-0"></span>Работа с весовым маркированным товаром

Работа с весовым маркированным товаром подразумевает выполнение некоторых [предварительных настроек](https://manual.retail-soft.pro/pages/viewpage.action?pageId=50616133). Если на кассе отключен функционал [добавления в чек количества весового товара из его штрихкода,](https://manual.retail-soft.pro/pages/viewpage.action?pageId=50616133#id--fromkiz) то она всегда будет запрашивать вес. Поэтому рекомендуется включить данный функционал. Если он включен, то при добавлении в чек весового маркированного товара возможны два сценарии:

1. Если КиЗ содержит вес, товар добавится в чек с весом из марки.

2. Если КиЗ не содержит вес, то на [киоске](https://manual.retail-soft.pro/pages/viewpage.action?pageId=50615139) и [кассе самообслуживания](https://manual.retail-soft.pro/pages/viewpage.action?pageId=52167988) значение веса можно будет ввести, только считав весовую этикетку с товара. Если весовая этикетка на товаре будет отсутствовать, его будет невозможно добавить в чек:

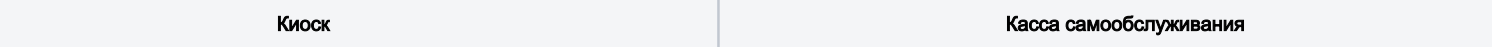

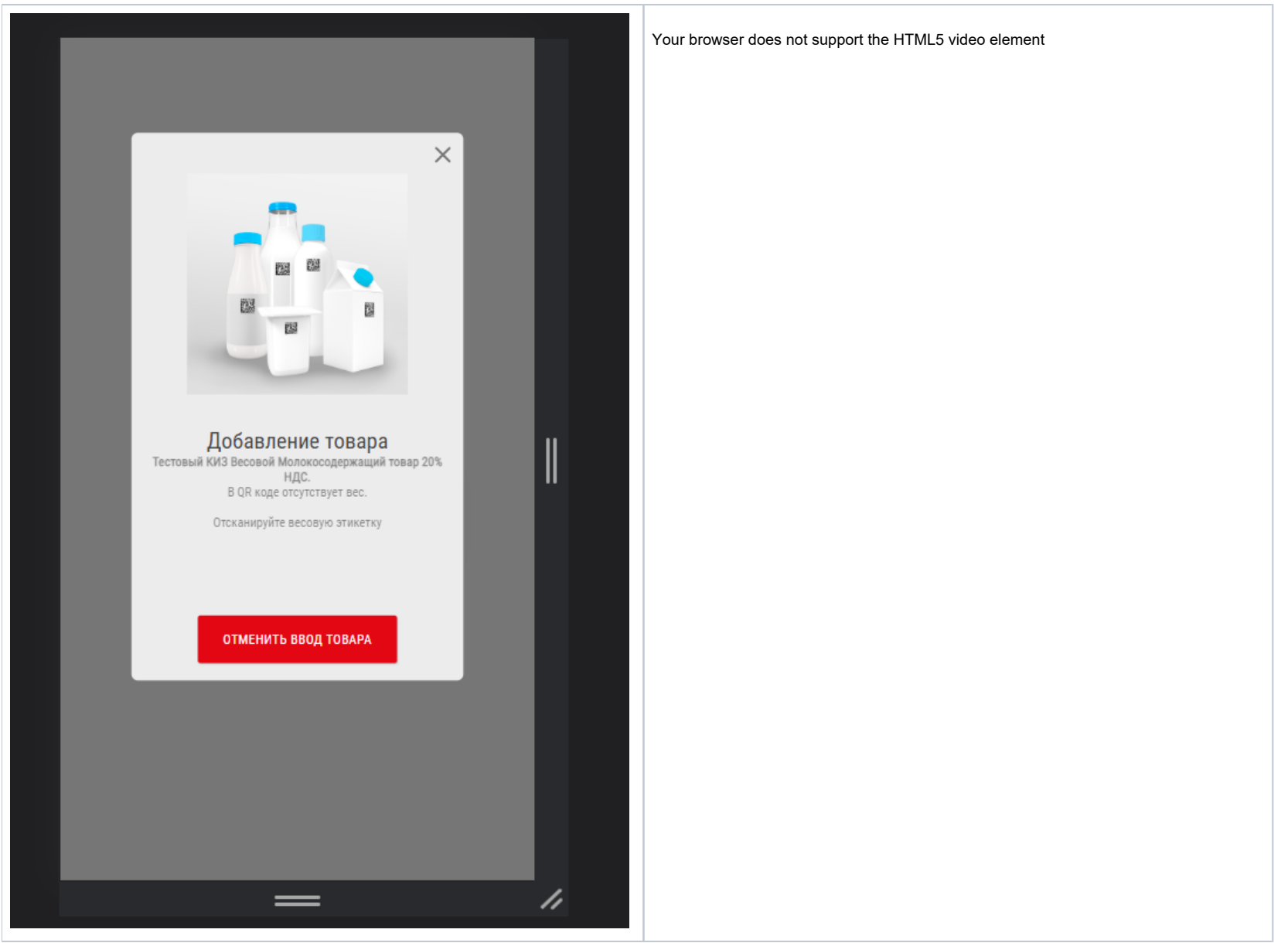

3. На клавиатурных и touch-кассах значение веса также можно будет ввести сканированием весовой этикетки на товаре. Однако, в случае ее отсутствия или непригодности, можно будет ввести значение веса вручную или положить товар на весы и дождаться, пока касса получит значение веса с весов (к сожалению, при этом вес упаковки будет также включен в вес товара):

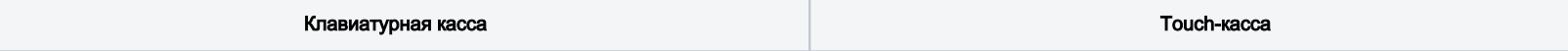

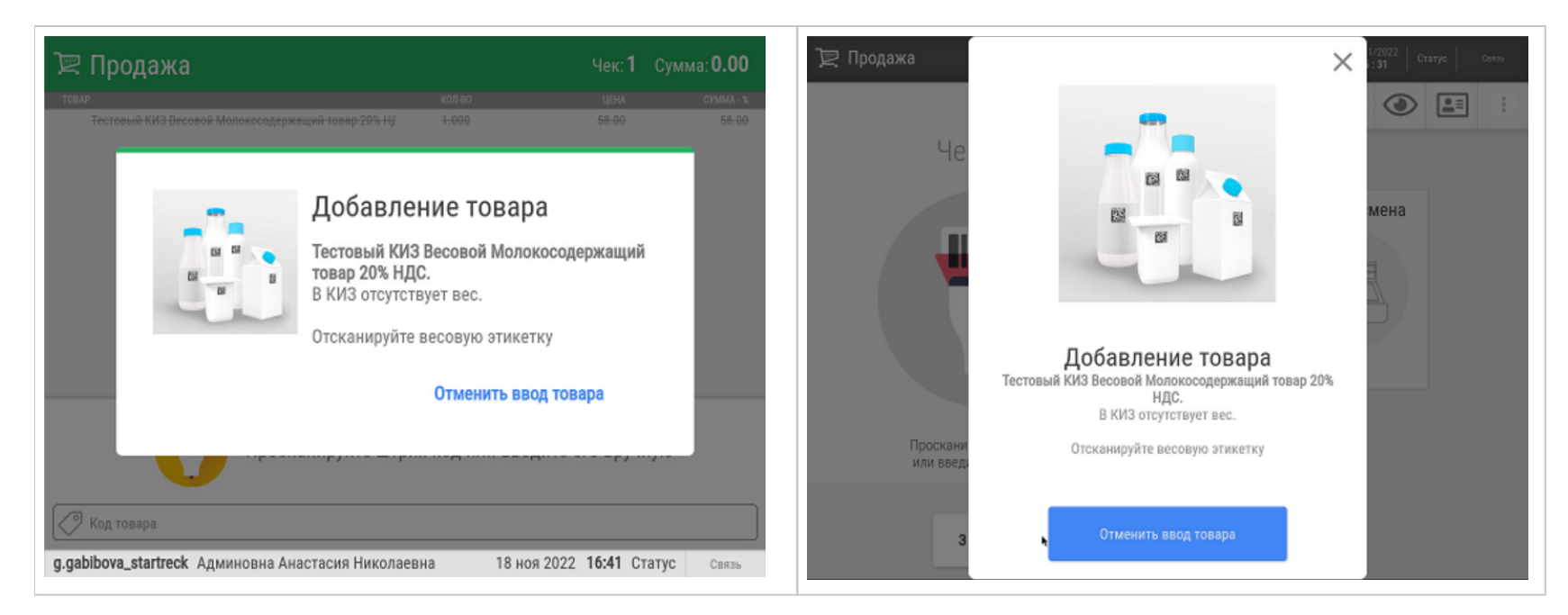

Различные ситуации при считывании весовой этикетки на кассах, киоске и кассах самообслуживания отражены на скриншотах ниже.

В считанной весовой этикетке отсутствует значение веса:

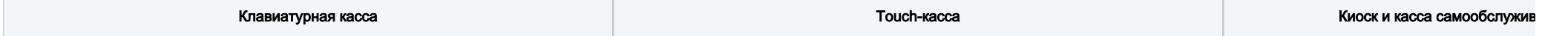

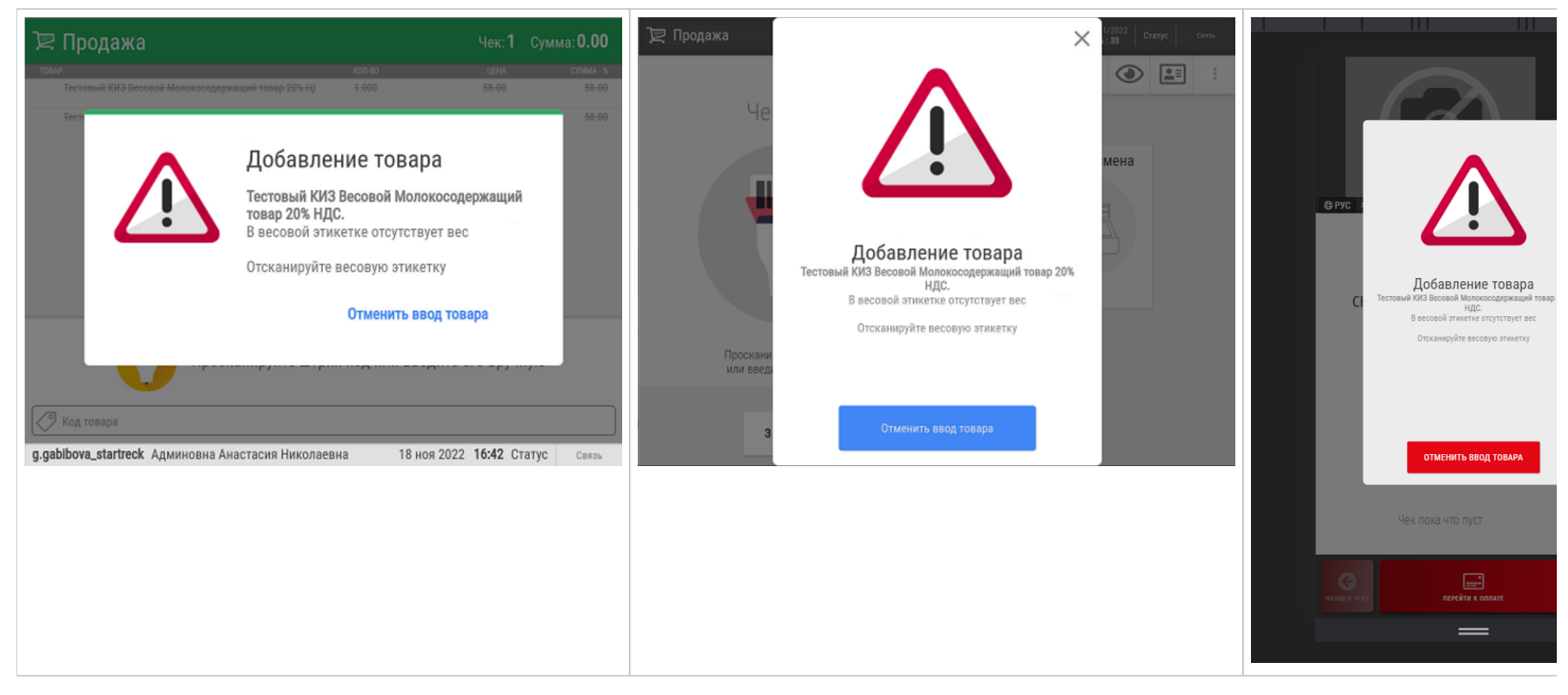

Считана весовая этикетка с другого товара:

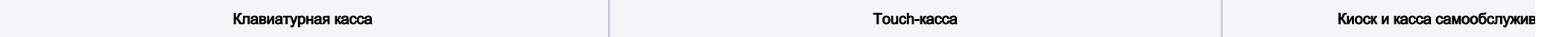

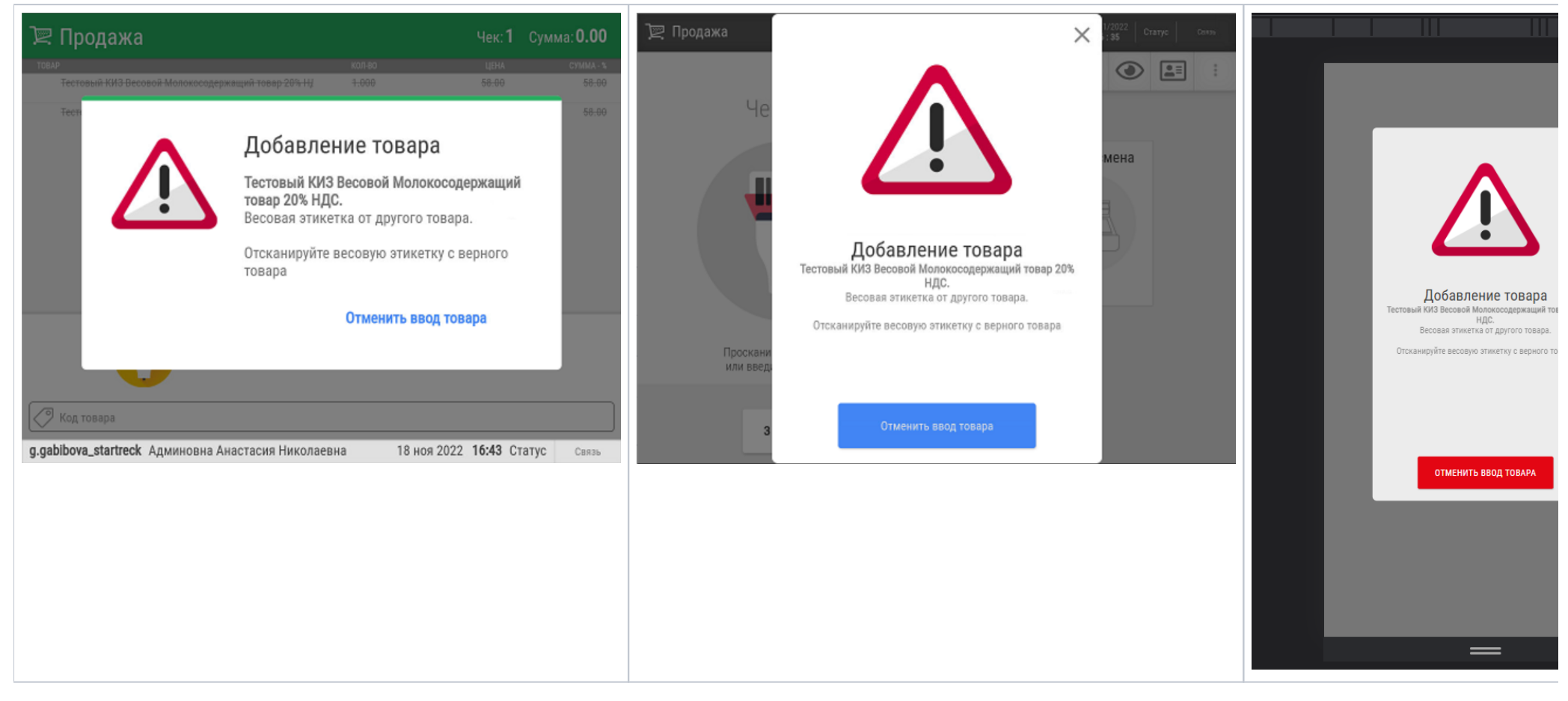

#### Вместо весовой этикетки, считана иная маркировка:

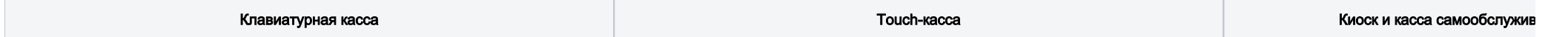

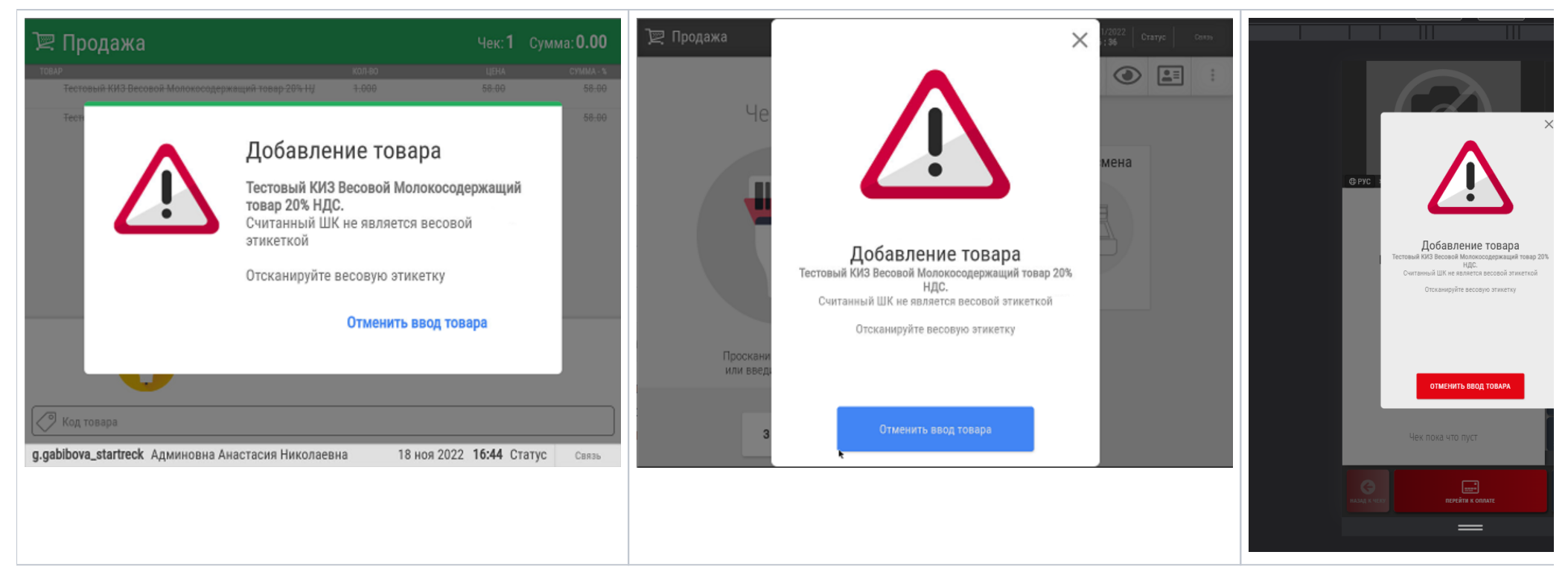

Возврат весового маркированного товара возможен только полностью и происходит штатным образом. При возврате маркированной весовой продукции без чека продажи можно не считывать код маркировки товара, а санировать только штрихкод:

- при возврате без чека маркированного весового товара путем считывания марки, вес берется из марки и его невозможно изменить;
- при возврате маркированного весового товара путем считывания штрихкода, можно вручную ввести вес.

# <span id="page-10-0"></span>Особенности продажи табачных изделий с альтернативными ценами

Иногда, вследствие многократных поставок одинаковой табачной продукции по различным ценам, в магазине может сложиться ситуация, когда на единицу табачной продукции возникает несколько альтернативных цен. Сообщение о наличии альтернативных на товар выводится на экран кассы сразу после считывания марки табачного изделия сканером. Данный функционал срабатывает одинаково как на обыкновенных кассах, так и [ки](https://manual.retail-soft.pro/pages/viewpage.action?pageId=50615139) [осках](https://manual.retail-soft.pro/pages/viewpage.action?pageId=50615139) и [кассах самообслуживания](https://manual.retail-soft.pro/pages/viewpage.action?pageId=52167988) УКМ 5. Ниже показано, как происходит работа с альтернативными ценами на табачные изделия на киоске.

Правами на выбор нужной цены обладает только ассистент-сотрудник магазина, поэтому система сразу предлагает покупателю пригласить на помощь ассистента:

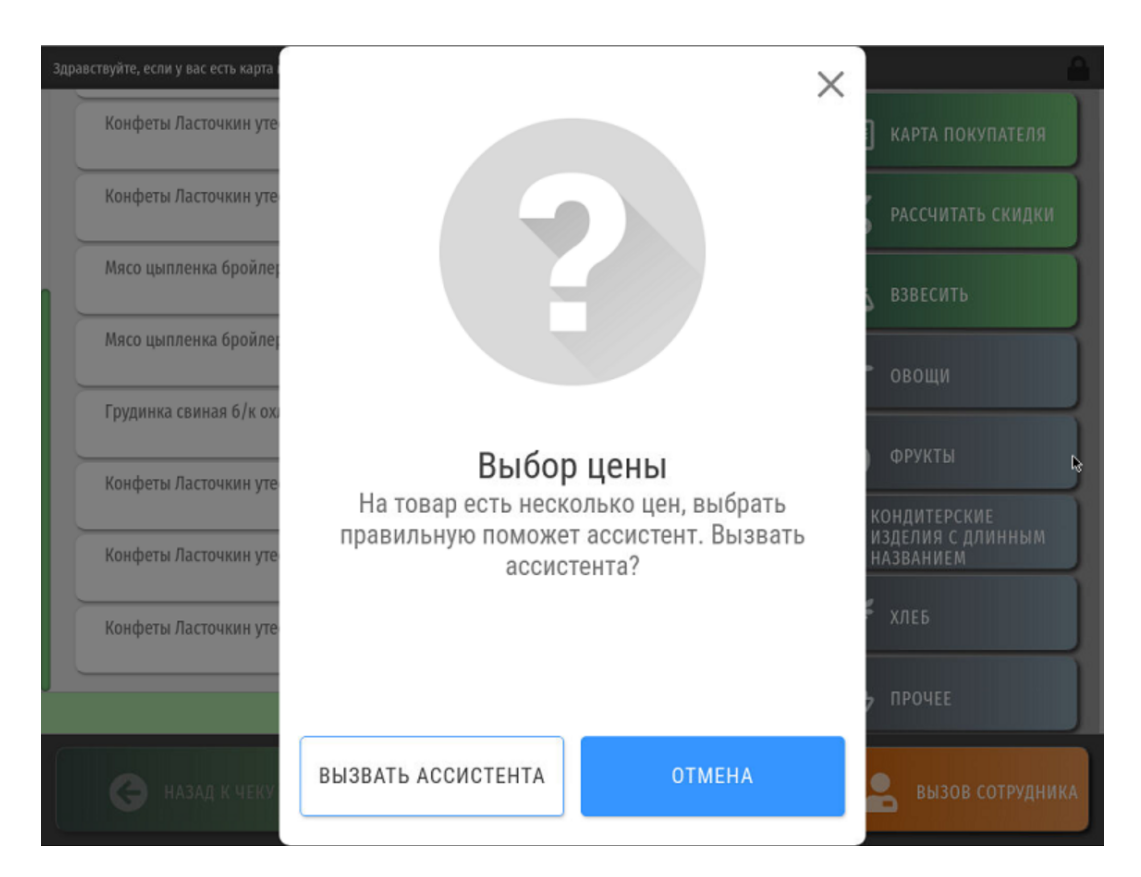

При выборе опции Отмена товар не добавится в чек.

Когда покупатель нажимает кнопку Вызвать ассистента, на экране появляется следующее сообщение и дальнейшая работа с киоском блокируется:

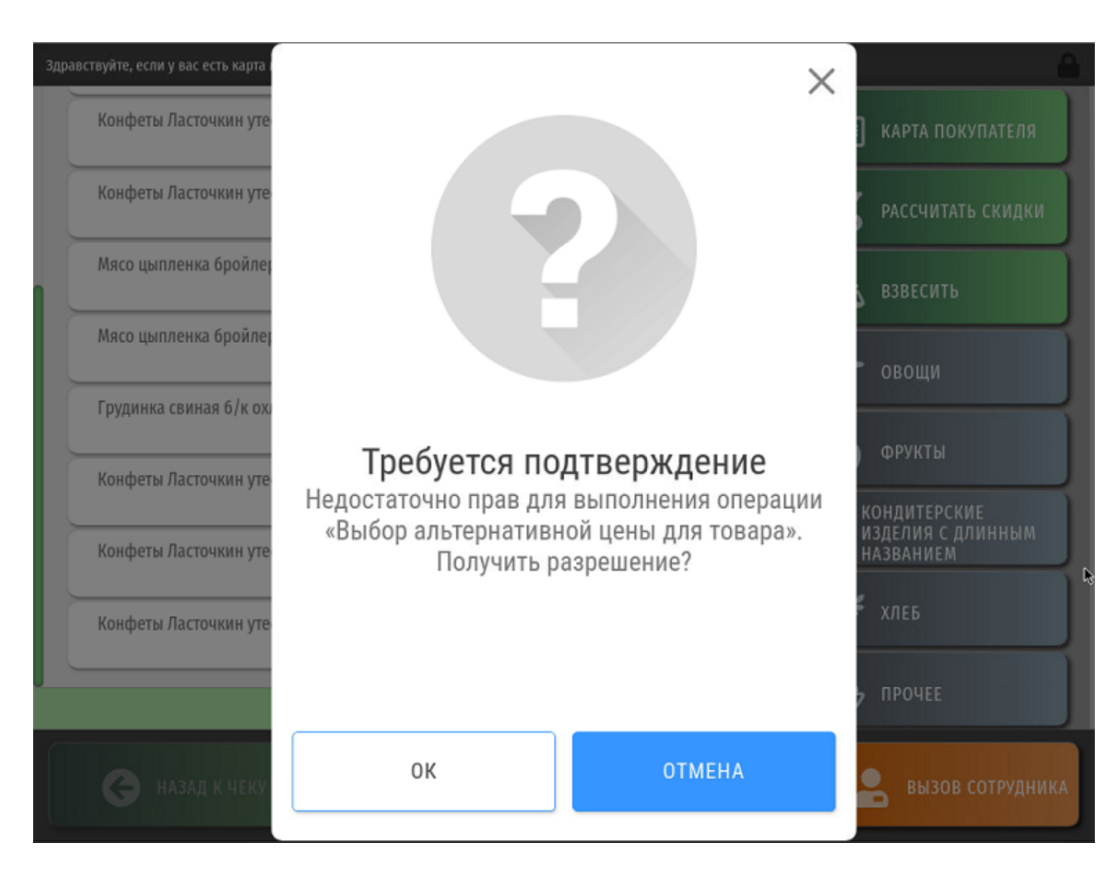

В этот же момент на светосигнальной колонне киоска загорается красный индикатор, который погаснет только после того, как подойдет и зарегистрируется в системе кассир (ассистент). Подоспевший на помощь ассистент должен сначала убедиться в том, что покупателю исполнилось 18 лет и он не попадает в рамки возрастных ограничений по продаже табачной продукции. Если покупатель не достиг 18 лет, ассистент должен выбрать кнопку Отмена, в результате чего товар не попадет в чек. Если покупатель имеет законное право на приобретение табачных изделий, то ассистент нажимает кнопку ОК, и чтобы зарегистрироваться, сначала использует свой код:

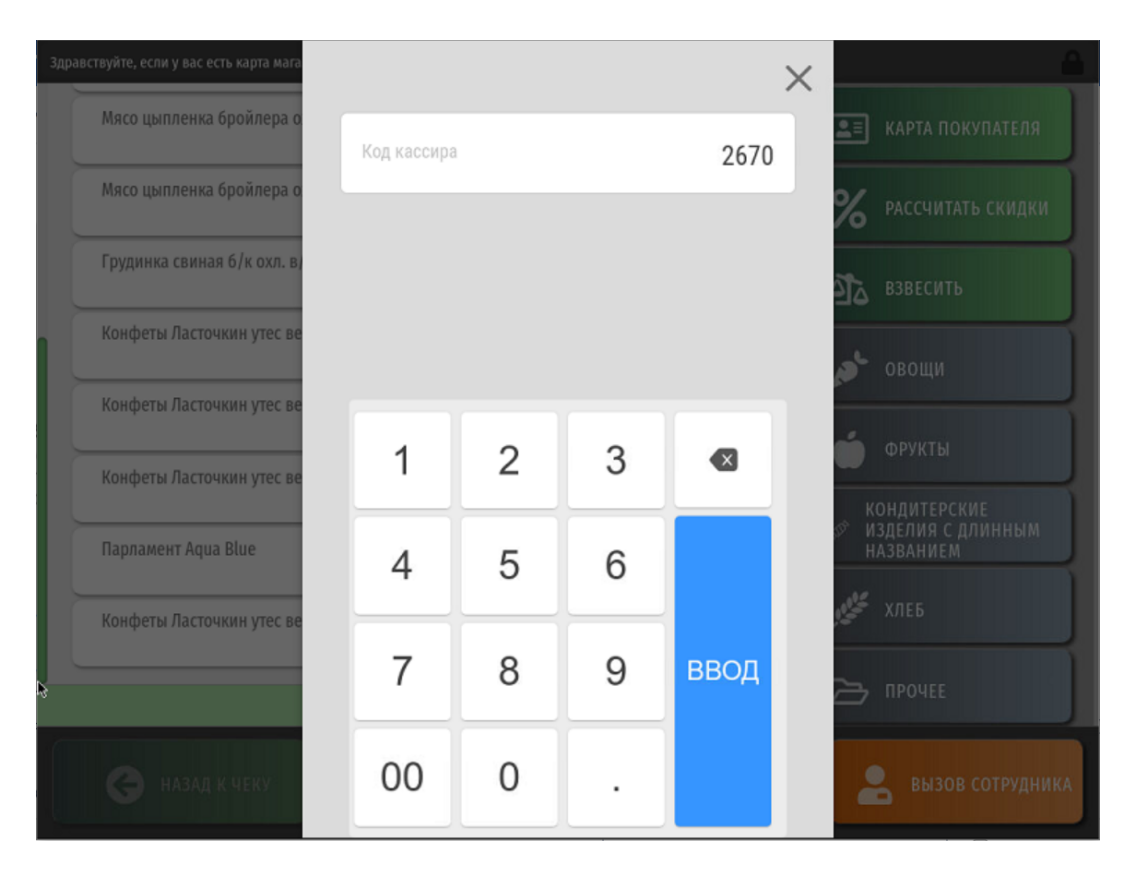

Затем он вводит свой пароль:

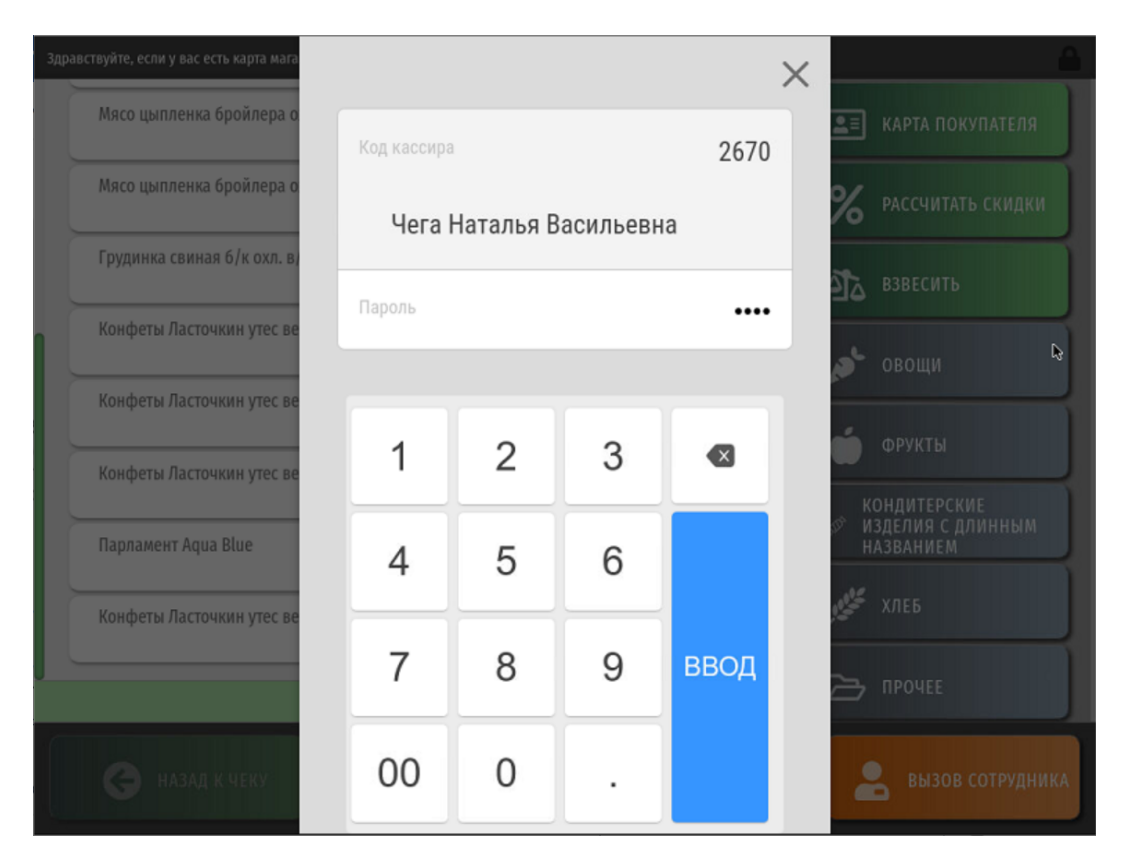

Зарегистрировавшись, ассистент увидит список альтернативных цен на данную единицу табачного товара, из которых сможет выбрать подходящую:

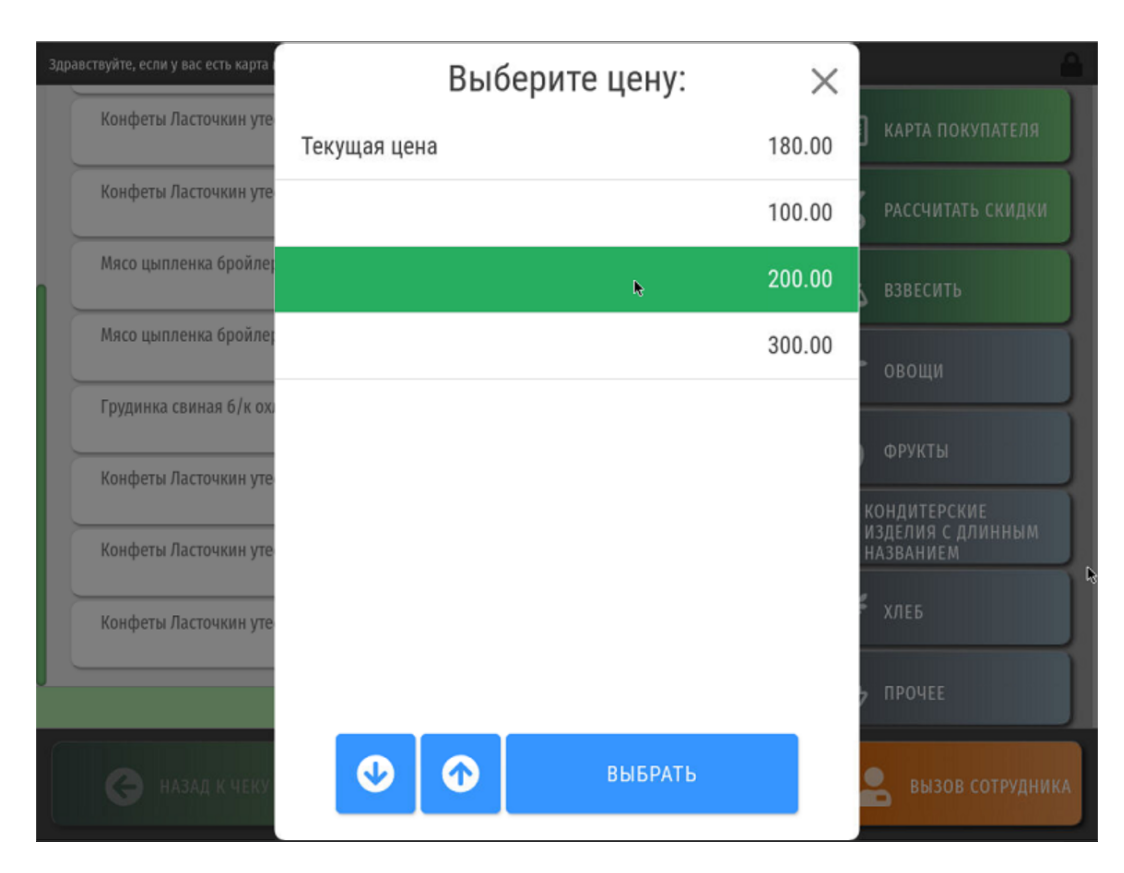

Предполагается, что ассистент должен выбрать из списка ту цену, которая совпадает с напечатанной непосредственно на пачке табачного изделия.

Далее следует подтверждение проверки возраста покупателя:

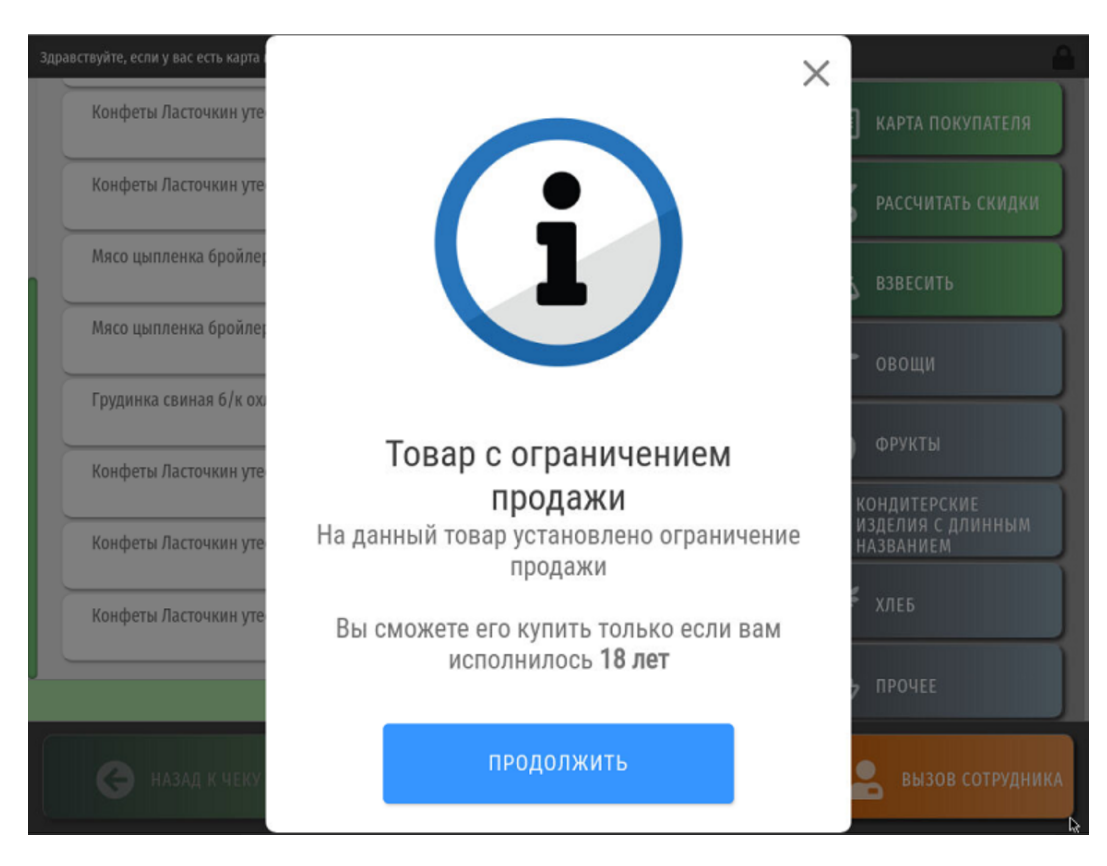

Ассистент нажимает кнопку Продолжить, после чего товар благополучно попадает в чек с выбранной ценой:

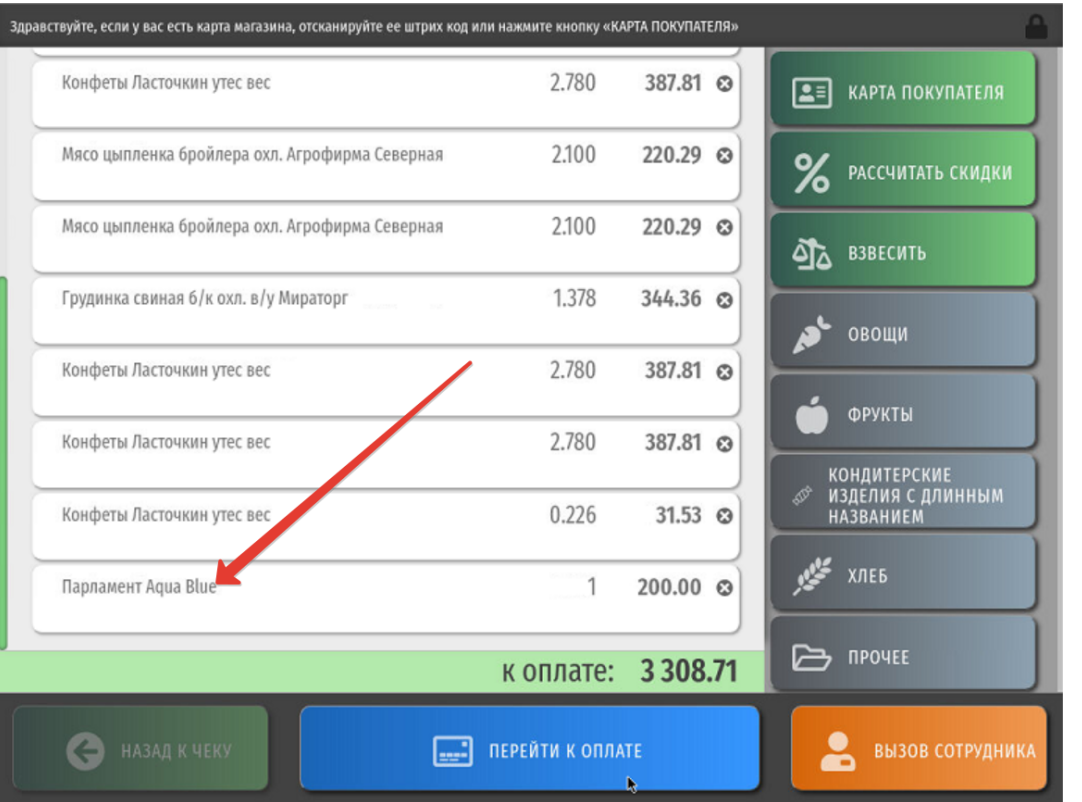

При переходе к оплате чека, автоматического вызова ассистента для подтверждения возраста покупателя уже не происходит.

В случае отсутствия альтернативных цен на табачное изделие, оно добавляется в чек с ценой из каталога.

## <span id="page-17-0"></span>Продажа табачной продукции по максимальной розничной цене

Согласно законодательству РФ, в составе кода контрольной марки табачного изделия опционально может содержаться информация о его максимальной розничной цене. На кассе УКМ 5 доступен режим автоматического добавления табачных изделий в чек по максимальной розничной цене, извлеченной из кода марки. Если этот режим активирован и в коде марки изделия присутствует информация о максимальной розничной цене, то после считывания его марки, оно автоматически попадет в чек именно с данной максимальной ценой. Работа в данном режиме существенно сокращает время оформления чека, одновременно решая проблему альтернативных цен на табачный товар.

Настройки, необходимые для работы в таком режиме, описаны [здесь](https://manual.retail-soft.pro/pages/viewpage.action?pageId=52173536).

<span id="page-17-1"></span>Продажа разливного пива (₽)

Согласно законодательству РФ, разливное пиво подлежит особому алгоритму маркировки и продажи. Продавец закупает у поставщика пиво кегами, транспортирует кеги в торговый объект и на месте подключает их к специальному разливному механизму, с помощью которого пиво из кеги можно разлить в фиксированное количество бутылок определенной одинаковой ёмкости. Каждая кега промаркирована производителем. Разливая тот или иной сорт пива по ПЭТ-бутылкам, продавец наклеивает на каждую бутылку отдельно подготовленную и распечатанную стикер-марку в виде QR-кода, содержащего маркировку с кеги, а также коэффициент мерности (ёмкость тары, в которую производится разлив). Поскольку одна кега определенного сорта разливается в несколько одинаковых бутылок, то все бутылки такой партии будут иметь идентичные стикер-марки, что предусмотрено настройками данного функционала: в отличие от обычных контрольных марок, стикер-марки для разливного пива не проверяются кассой на уникальность. Обязанность проверять соответствие используемой тары и марки пива информации, заложенной в наклеиваемую марку, полностью возлагается на продавца. При сканировании стикер-марки, УКМ 5 добавит в чек товар (т.е. пиво определенной марки) по его коду, извлеченному из контрольной марки кеги, которая содержится в стикер-марке, а также изменит количество добавленного товара на значение мерности, извлеченное из стикер-марки. По завершении чека, добавленный товар в составе чека будет отправлен на фискализацию в ККТ. Функционал реализован только для ККТ, поддержанных в УКМ 5 для РФ. Возврат разливного пива также доступен по факту считывания стикер-марки.

Примечание. Если продавец испытывает трудности к печатью индивидуальных стикер-марок, то при продаже каждой бутылки разливного пива можно считывать контрольную марку, размещенную на кеге, после чего касса запросит вручную ввести количество товара. Следует, однако, иметь в виду, что удалить товарную позицию, добавленную в чек таким путём, будет невозможно.

Обо всех необходимых настройках данного функционала подробно рассказано [здесь](https://manual.retail-soft.pro/pages/viewpage.action?pageId=80544526).